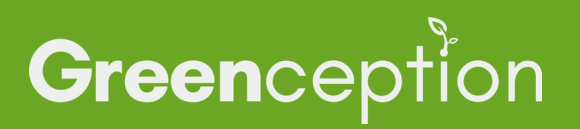

# SCHRITT FÜR SCHRITT ANLEITUNG **G C S I G N A L**

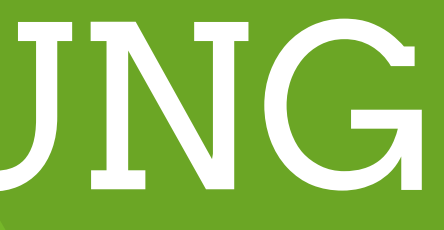

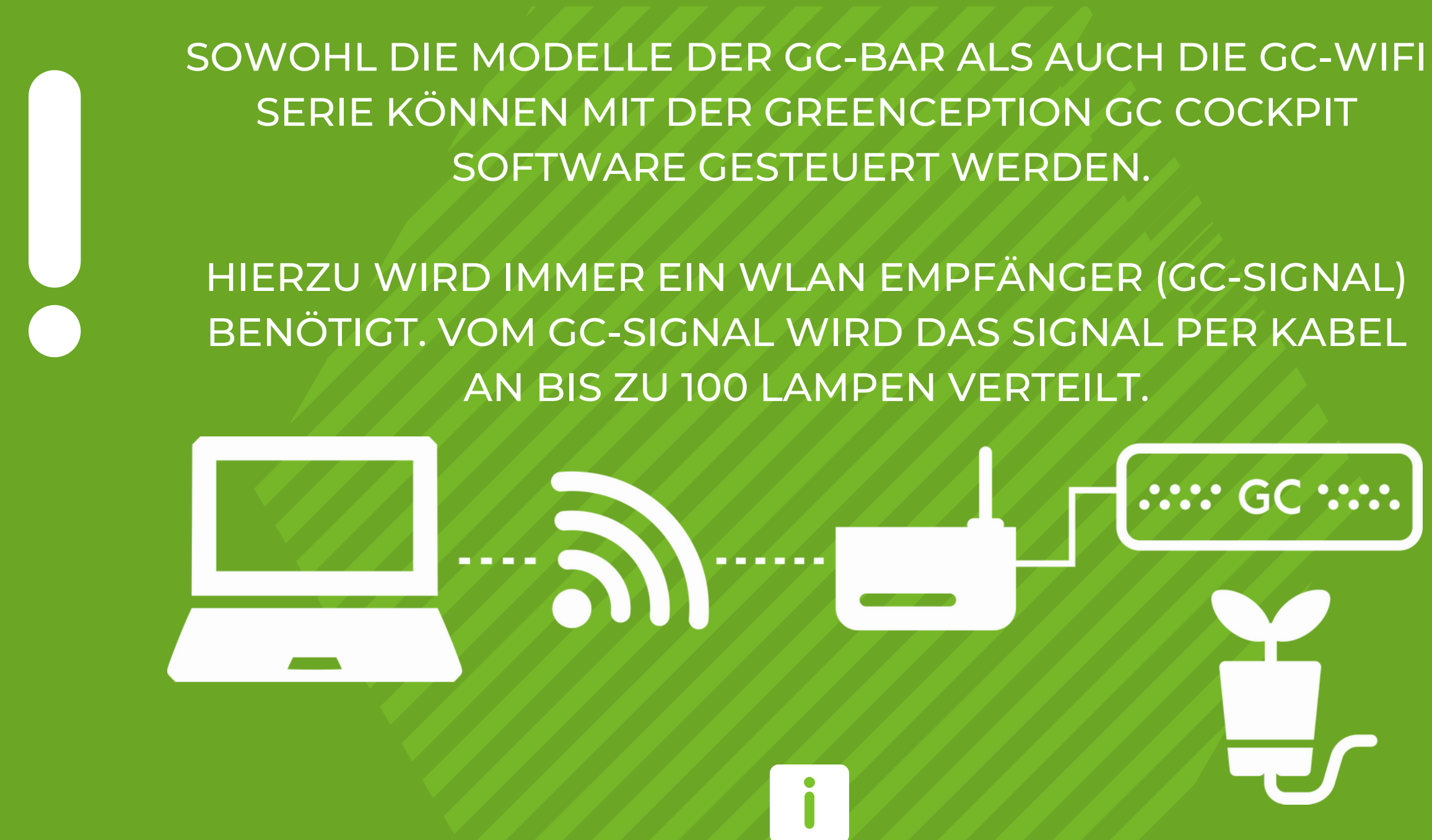

BITTE INSTALLIEREN SIE DIE GC COCKPIT SOFTWARE BEVOR SIE **IHREN GC SIGNAL ANSCHLIESSEN.** 

EINE ANLEITUNG HIERFÜR FINDEN SIE IM INSTALLATIONS GUIDE UND DER BEDIENUNGSANLEITUNG FÜR DIE SOFTWARE.

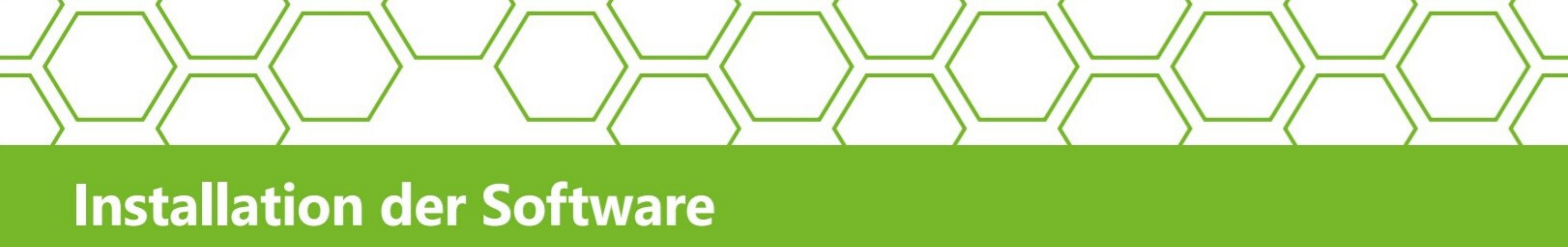

Um die LED bequem mit Ihrem Smartphone steuern zu können, benötigen Sie unsere Greenception GC Cockpit Software (jetzt auf www.greenception.com/de/downloads herunterladen). Mit dieser Software können Sie die Verbindung zwischen WIndows Gerät und der GC-Signal herstellen und weitere Einstellungen vornehmen.

### **Betriebshinweise**

### // INSTALLATION

- Hängen Sie die Lampe(n) auf und verbinden Sie das entsprechende Kabel mit dem GC-Signal.
- Versorgen Sie den GC-Signal mit Strom.
- Versorgen Sie die Lampen mit Strom.
- Schalten Sie das WLAN-Signal ein.

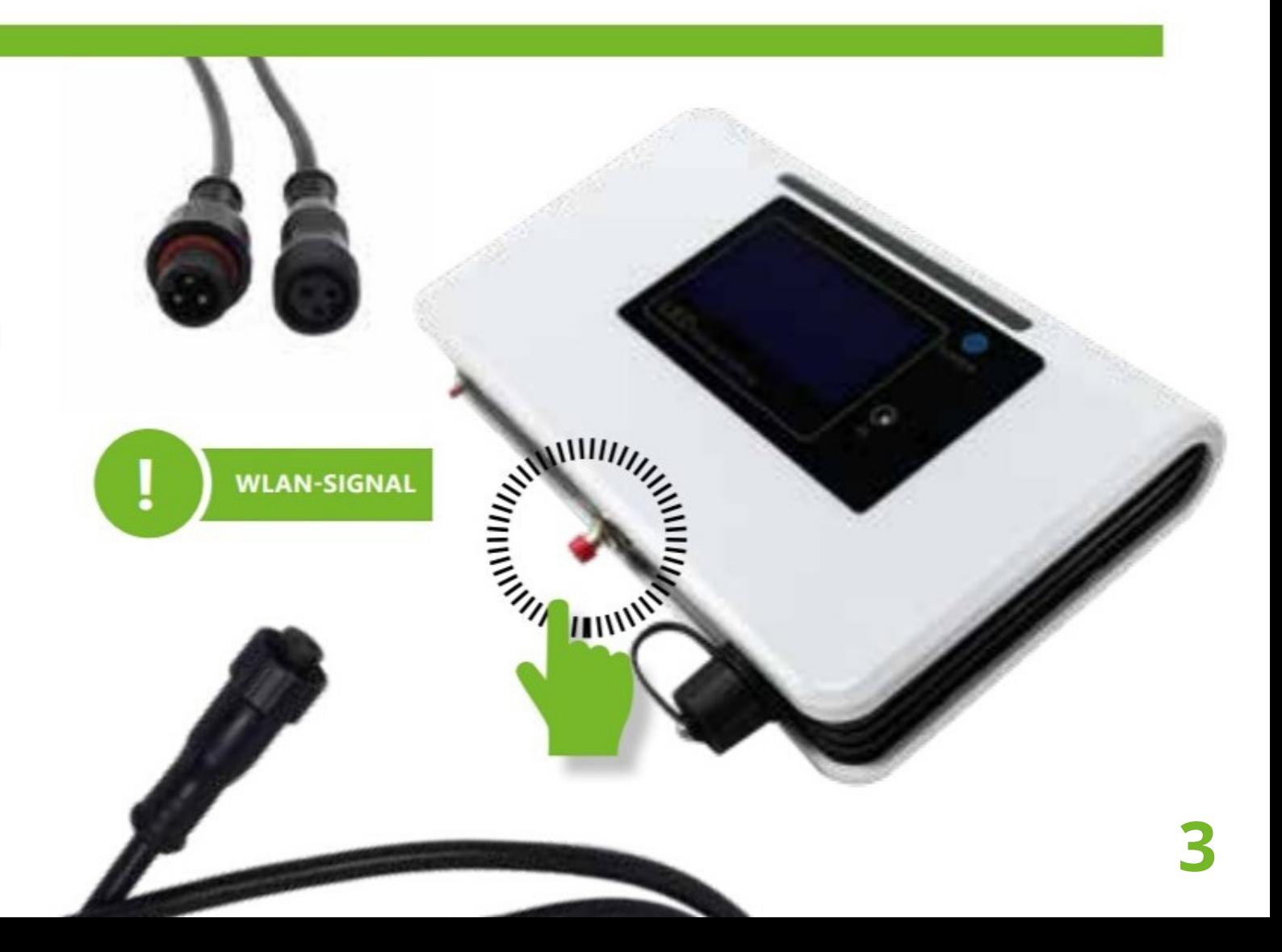

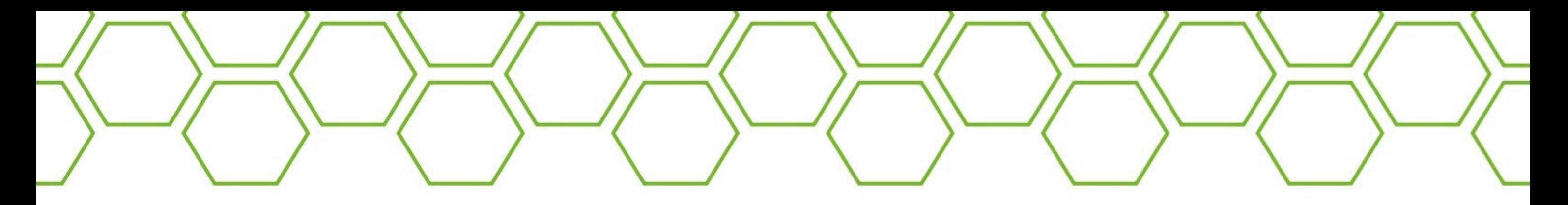

Offnen Sie die Greenception GC Cockpit Software

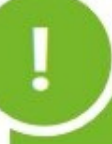

**Bitte** e installieren Sie die G C Cockpit Software bevor Sie Ihren | G C SIG N A L a n s c hlie ß e n.

Eine Anleitung hierfür find e n Sie im Installations Guide und der Bedienungsanleitung der Software

**Verbinden Sie Ihr Windowsgerät mit<br>dem WLAN Signal der GC Signal. Das<br>Passwort lautet: 12345678** 

**Fertig! Der Grow kann starten!**

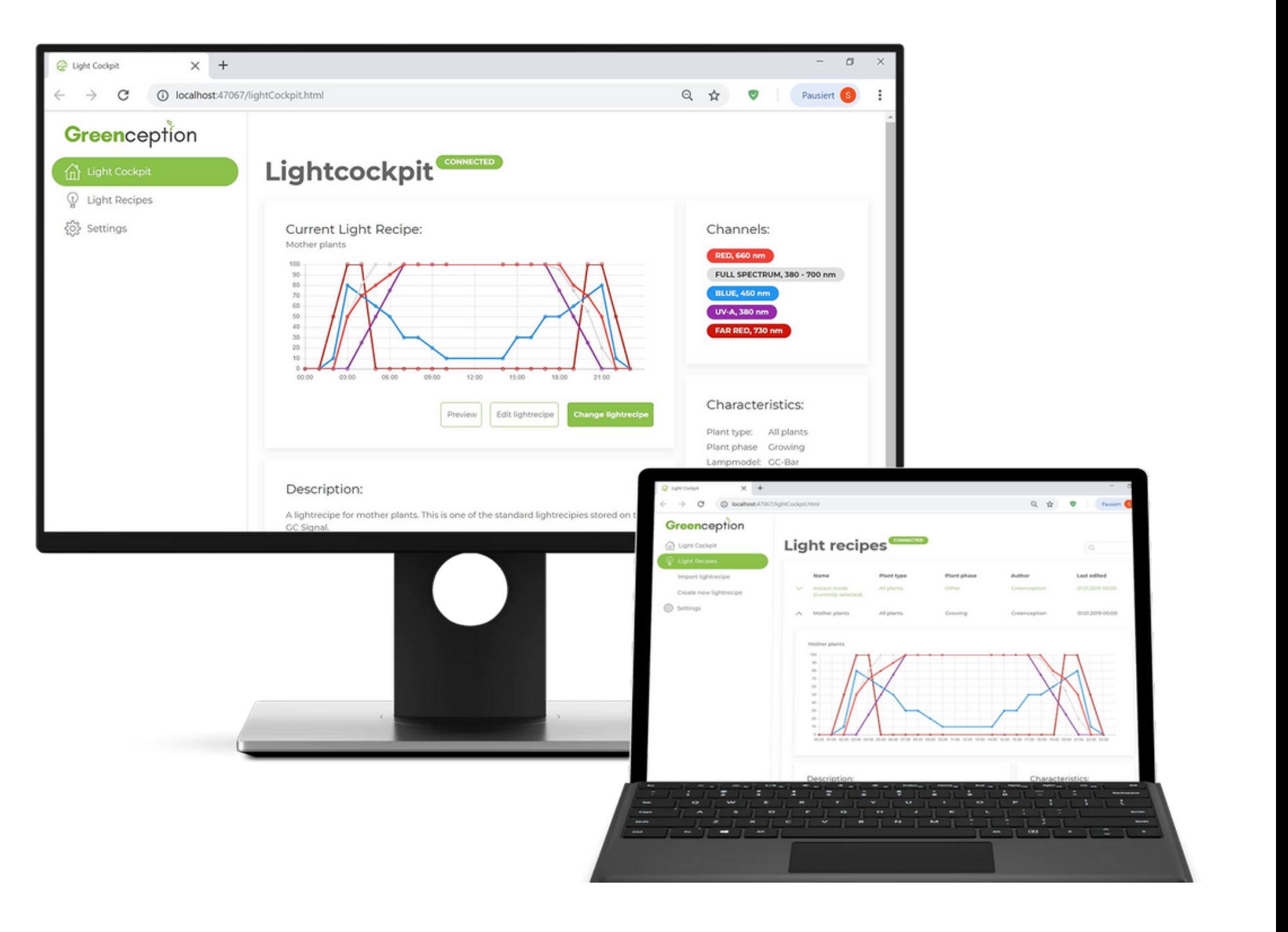

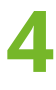

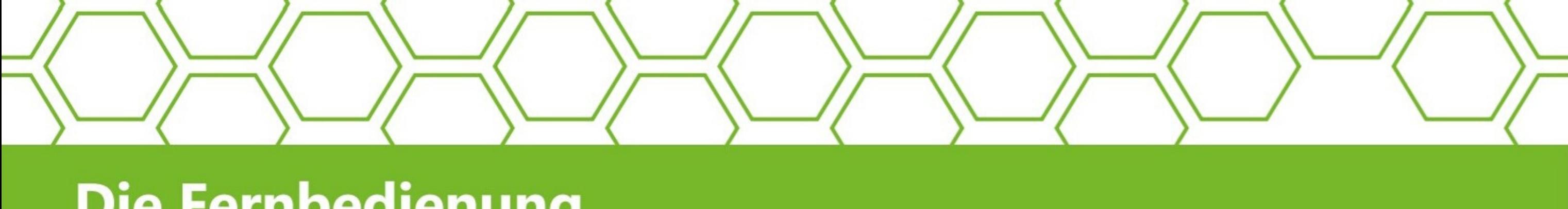

## **Die Fernbedienung**

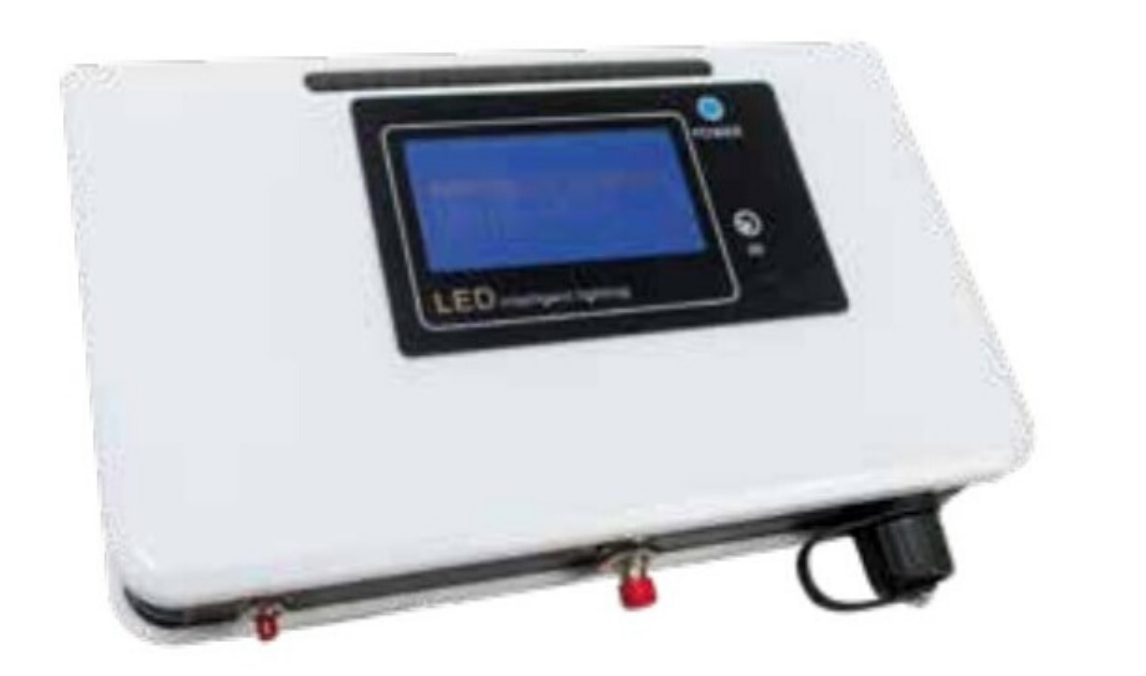

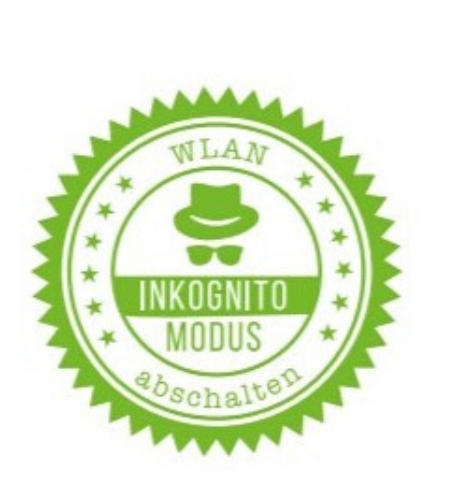

Zusätzlich zu der Bedienung über die GC Cockpit Software, gibt es auch die Möglichkeit, die Lampen direkt über die mitgelieferte Fernbedienung zu steuern. Dies ist eine Option für alle, die kein **Windows** Gerät besitzen. oder grundsätzlich kein WLAN nutzen möchten. Bei der Bedienung per Fernbedienung kann das WLAN grundsätzlich deaktiviert werden (Roter Knopf).

Sobald das GC-Signal mit Strom versorgt wird, startet ein Selbsttest.

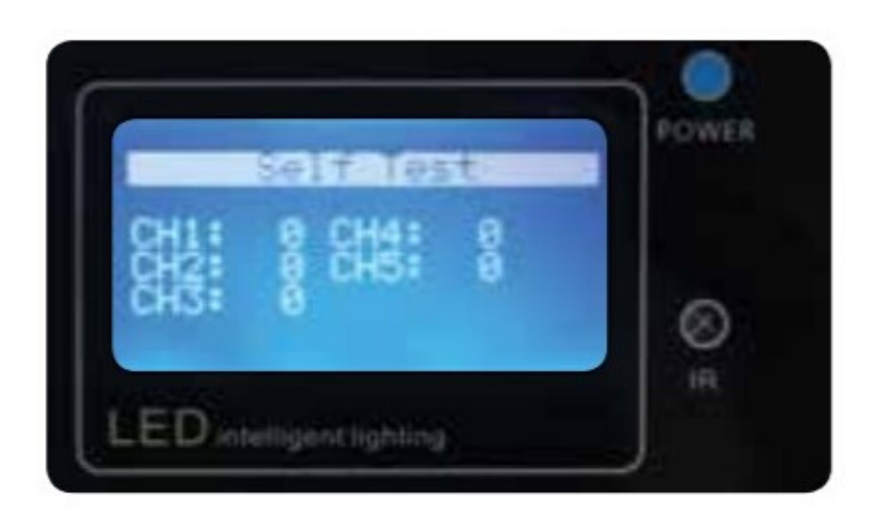

In kurzer Zeit wird jeder Farbkanal nacheinander auf volle Leistung gebracht und anschließend wieder auf Null gedimmt. Die angeschlossenen Lampen sollten einen entsprechenden Farbwechsel in schneller Folge zeigen.

Falls die Lampe nicht reagieren sollte, bitte alle Kabelverbindungen und Stromversorgungen überprüfen.

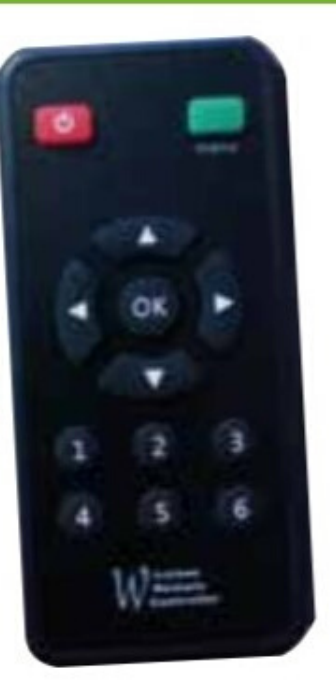

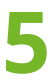

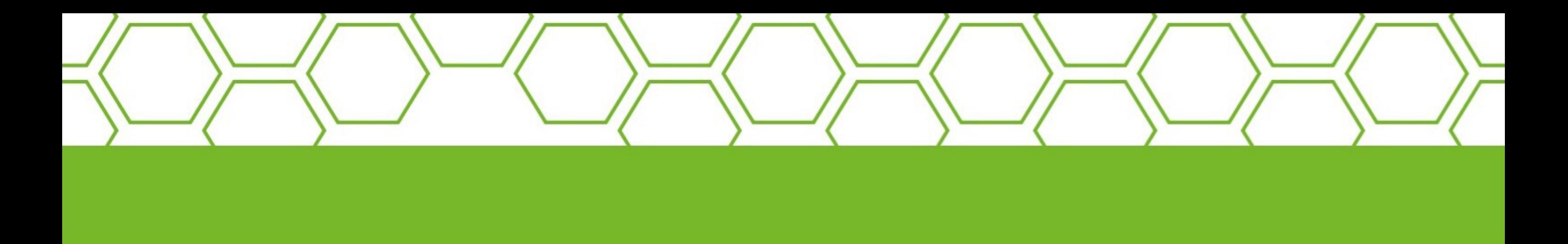

Nach erfolgreichem Selbsttest erscheint kurz dieses Bild:

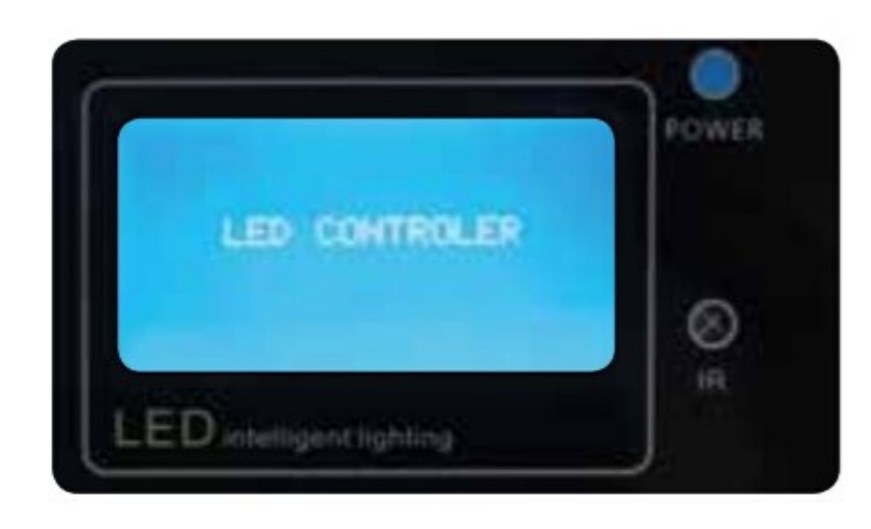

Im nächsten Bild wird das aktuell abgespielte Programm angezeigt.

**POWER**  $9 18 - 83 ^{\circ}$ 俄 Dintelligent lighting

Mit den  $\blacktriangleleft$   $\blacktriangleright$  Tasten der Fernbedienung können die Programme durchgewechselt werden.

Auf dem Display wird angezeigt, welcher Farbkanal gerade wie stark angesprochen wird. Sollten alle Kanäle auf Null sein und die Lampe nicht leuchten (obwohl der Selbsttest erfolgreich war), so liegt das wahrscheinlich daran, dass in dem aktuell ausgewählten Programm, zur aktuellen Uhrzeit, Dunkelheit vorgesehen ist. Das Blütenprogramm läuft z. B. von 5.30 Uhr Morgens bis 18.30 Uhr Abends. Wenn Sie also das Blütenprogramm um 19.45 Uhr auswählen, bleibt die Lampe dunkel.

umständlich. Einfacher ist es, die interne Uhr des GC-Signal umzustellen. Falls Sie beispielsweise das Blüteprogramm schon um 1.30 Uhr gestartet haben möchten, setzen Sie die Uhr einfach 4 Stunden zurück.

Um die interne Uhr zu manipulieren, drücken Sie auf der Fernbedienung den "Menü"-Knopf rechts oben.

Wählen Sie dann mit der ▶ Pfeiltaste den Punkt "Clock Setting"

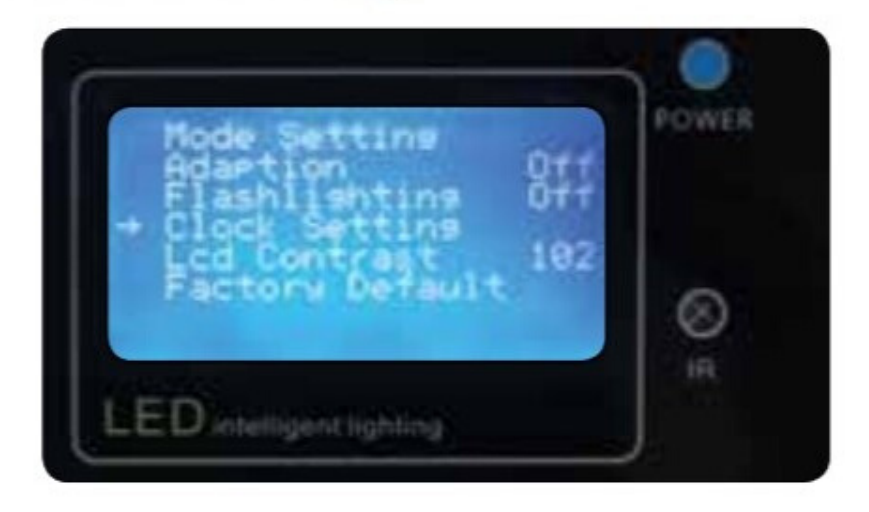

### // START- UND ENDZEITPUNKTE

Wenn Sie die Start- und Endzeitpunkte der Programme verändern möchten, muss dafür jeder einzelne "Timepoint" editiert werden. Dies ist mit der Fernbedienung sehr

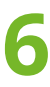

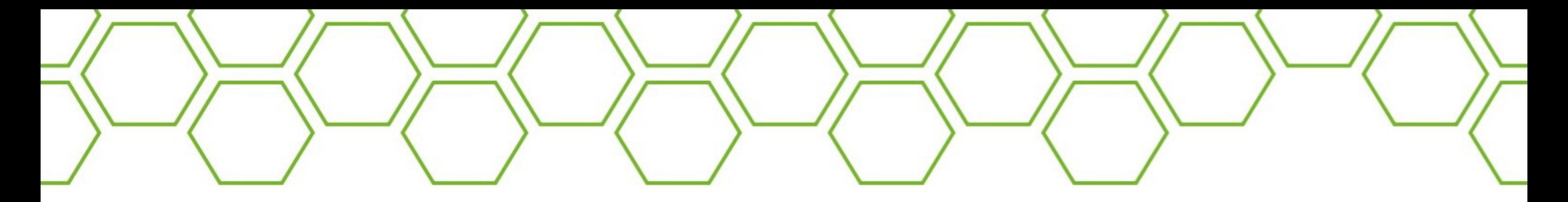

Nun können Sie Datum und Uhrzeit, ebenfalls mit den Pfeiltasten, verändern:

- $\triangle \blacktriangledown$  = um den Wert zu ändern.
- ← F = um ins nächste Feld zu springen.

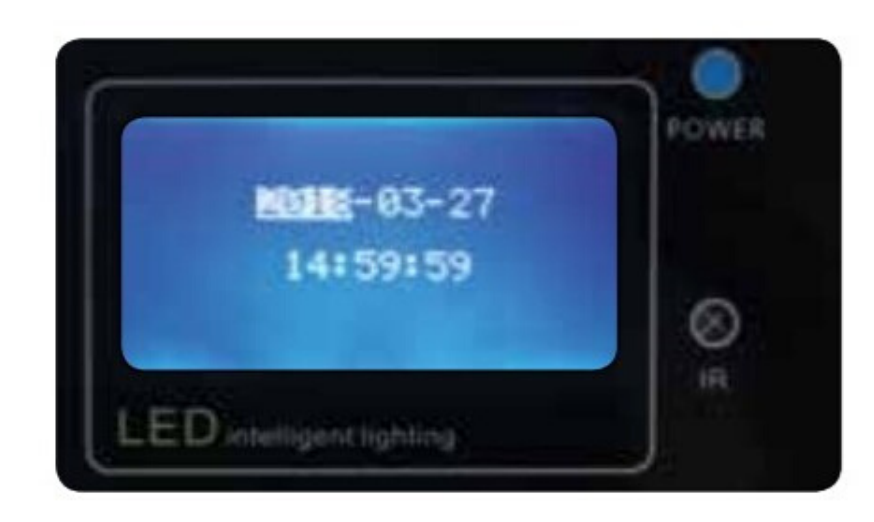

Mit Druck auf diese Taste kommen Sie immer wieder in das vorherige Fenster.

### // PROGRAMME

Nachdem Sie die Uhr Ihren Ansprüchen entsprechend eingestellt haben, müssen Sie nur noch im Startbildschirm das passende Programm auswählen.

Ihnen stehen folgende Möglichkeiten zur Verfügung:

### **Seedling**

- für Sämlinge (3.00–23.00)

### **Clone**

- für Stecklinge (3.00-23.00)

### **Vegetation**

- für Pflanzen im Wuchs (3.00-21.00)

### **Flowering**

- für Blüte- oder Fruchtpflanzen mit einer eher kurzen Fruchtphase (5.30-18.30)

### **Fruiting**

- Für Blüte- oder Fruchtpflanzen mit einer längeren Fruchtphase (5.45-18.15) Self-Def.

- Dies ist eine Blanko-Vorlage.

Im "Self-Def."-Programm können Sie Ihr eigenes Programm ganz nach Ihren Wünschen erstellen. Alternativ können Sie aber auch jedes vorhandene Programm ändern. Beides ist mit unserer Software einfacher zu handhaben.

### // EINSTELLUNGEN ÄNDERN

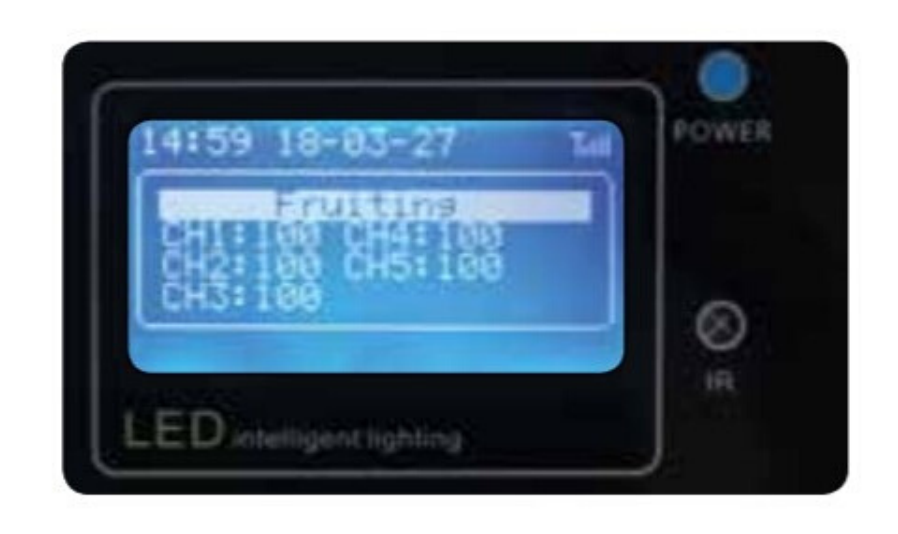

Wenn Sie die entsprechenden Einstellungen über die Fernbedienung vornehmen möchten, so geht dies folgenderweise:

- wünschte Programm aus.
- 
- 

· Wählen sie im Startbildschirm das ge-· Drücken Sie auf die "Menü" Taste · "Mode Setting" auswählen, indem Sie

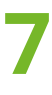

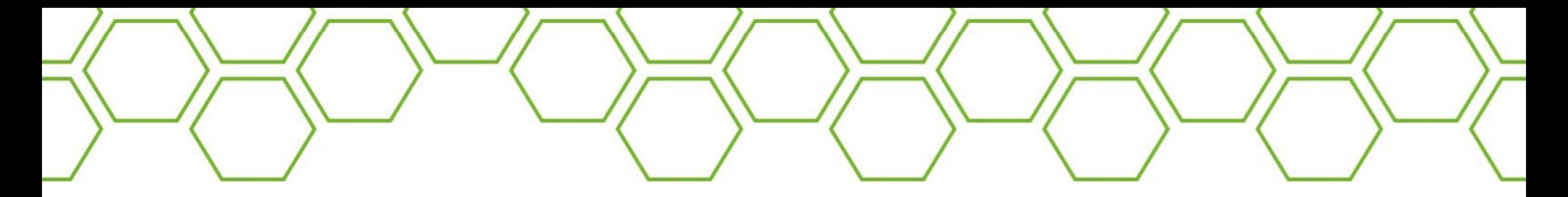

die Pfeiltaste ▶ drücken.

- Wählen Sie mit der Pfeiltaste ▼, "Curve  $\bullet$ Setting".
- Bestätigen Sie mit Pfeiltaste ▶.  $\bullet$

Jetzt können Sie die einzelnen Timepoints editieren. Wählen Sie den gewünschten Timepoint aus und drücken Sie "OK" zum Ändern.

- Mit der Taste "1" fügen Sie einen Time- $\bullet$ point hinzu.
- Mit der Taste "2" löschen Sie einen Time- $\bullet$ point.

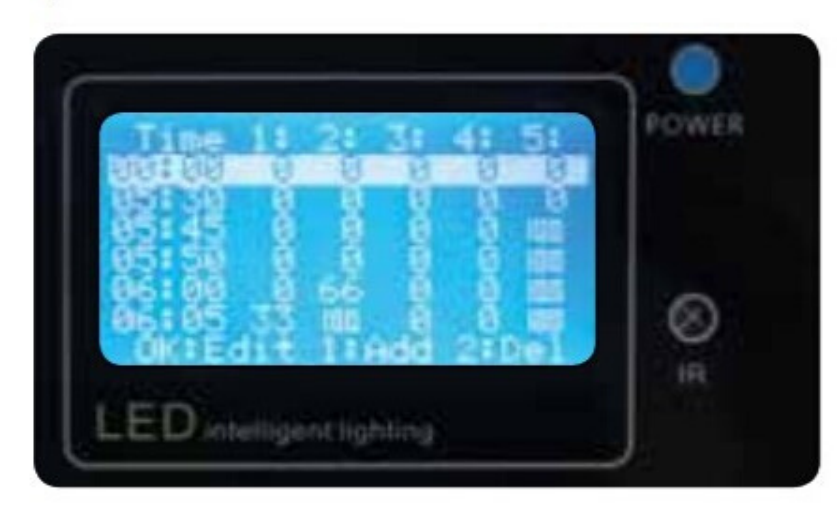

#### // INSTANT

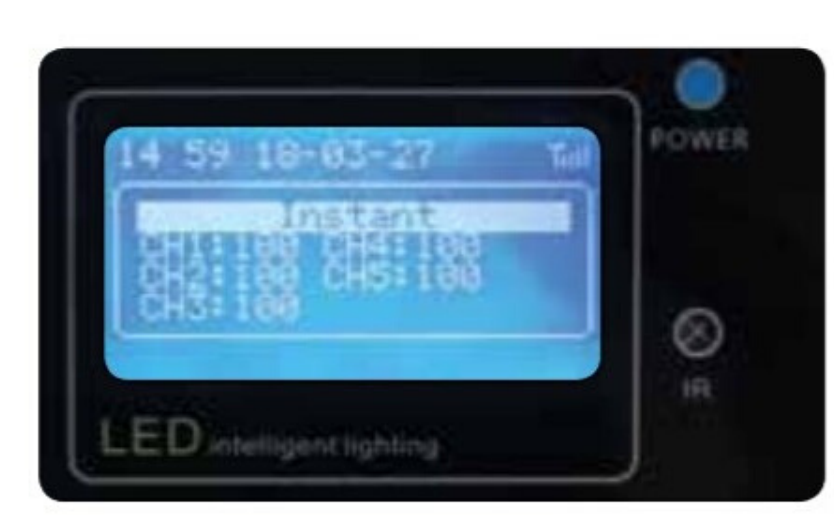

Der Instant-Modus ist kein Programm mit Timepoints, sondern ein reiner Licht-Mixer.

- · Wählen Sie den Modus im Startbildschirm aus.
- · Drücken Sie die "Menü" Taste
- · "Mode Setting" auswählen, indem Sie die Pfeiltaste ▶ drücken.
- Wählen Sie mit Pfeiltaste ▲ und ▼ den gewünschten Farbkanal.
- · Verändern Sie die Intensität mit den Pfeiltasten  $\blacktriangleleft \blacktriangleright$ .

Die LED-Lampe leuchtet jetzt dauerhaft mit dem von Ihnen definierten Lichtmix. Wir empfehlen die LED-Lampe an einer externen Zeitschaltuhr anzuschließen.

### // ADAPTION

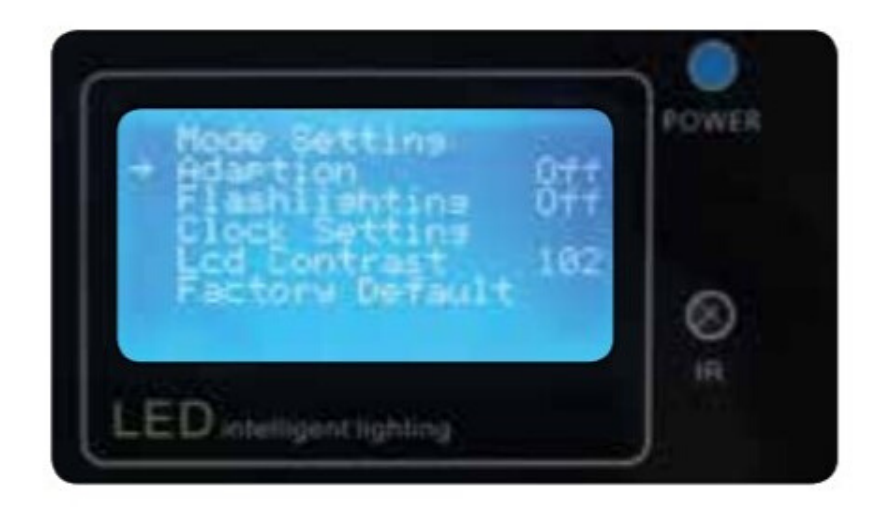

Der Menüpunkt "Adaption" simuliert einen Sonnenauf- und untergang. Wenn Sie diesen Punkt auf "On" schalten, wird die LED-Lampe, auch im Instant-Modus, Ihre Leistung langsam ansteigen lassen. Schalten Sie diesen Punkt auf "Off", leuchtet Sie direkt mit der definierten Stärke, sobald Sie mit Strom versorgt wird.

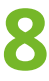

Dieser dient als Verbindungsschnittstelle zwischen Ihrem Windows Gerät und den Greenception GC-LED Modulen. Pro Endgerät kann ein GC-Signal angesteuert werden. Sämtliche Module, die mit diesem GC-Signal verbunden sind, lassen sich simultan betreiben. Dies ermöglicht die benutzerfreundliche Steuerung von bis zu 100 Lampen per Windows Endgerät.

Für die Inbetriebnahme eines oder mehrerer Greenception GC-LED Module wird mindestens ein GC-Signal benötigt.

- wählen Sie das der Liste aus der Liste zu der Liste zu der Liste zu der Liste zu der Liste zu der Liste zu erwe Hardware-Reset aus. **1** Drücken und halten Sie den roten Schalter neben der Empfänger-Antenne für mindestens 15 Sekunden
- **2** Das LED Modul des GC-Signal wird nun automatisch zurückgesetzt.
- **3** Nach einem erfolgreichen Reset ist das GC-LED Modul vom Netzwerk erfolgreich getrennt.

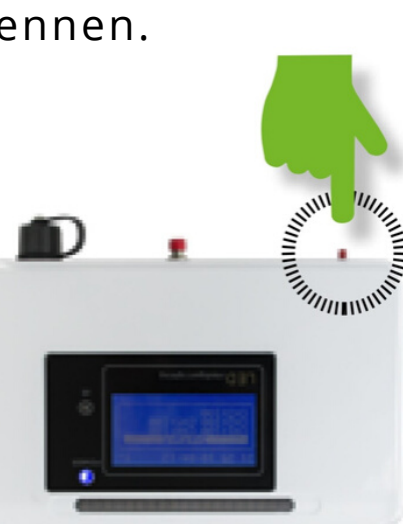

Um zu überprüfen, ob alle GC-LED Module über eine Verbindung mit dem **GC-Signal** verfügen, wählen Sie die angezeigte Seriennummer des **GC-Signal** für mindestens drei Sekunden an. Die entsprechenden GC-LED Module werden drei mal aufleuchten.

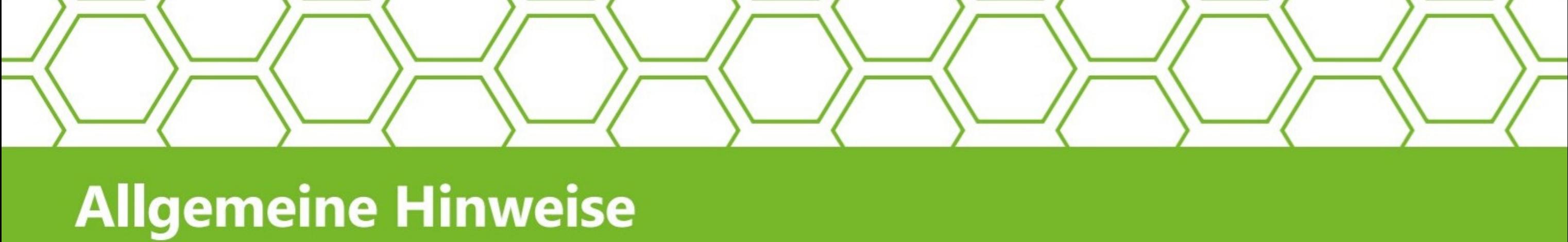

#### **// ALLGEMEINE HINWEISE**

#### **// HARDWARE RESET**

Folgen Sie diesen Schritten um den GC-Signal vollständig von der Software zu trennen.

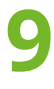

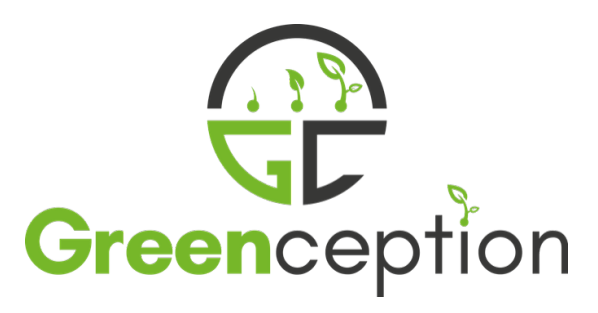

**Tel. E-Mail Adresse Greenception GmbH** +49 40 22864027-0 info@greenception.com Meyer-Delius-Platz 6 22419 Hamburg